Publicado en Septiembre de 2018. Este documento usa la versión 6.0 de NetLogo. Traducido al Castellano por Haroldo Miranda.

# Tutorial # 2 Comandos o Instrucciones

Hasta el momento, ha navegado con éxito abriendo y ejecutando modelos, pulsando botones, cambiando controles deslizantes e interruptores, y recopilando información de un modelo usando gráficos y monitores.

En esta sección, el foco pasará de observar modelos a manipular modelos. Comenzará a ver el funcionamiento interno de los modelos y podrá cambiar su aspecto.

# Modelo de Muestra: Traffic Basic

- Abra la Biblioteca de Modelos (desde el menú Archivo).
- Abra Traffic Basic, que se encuentra en la sección "Social Science".
- Ejecute el modelo por un tiempo para sentirlo.
- Consulte la pestaña de Información para cualquier pregunta que pueda tener.

En este modelo, verá un auto rojo en una fila de autos azules. El flujo de autos se mueve en la misma dirección. De vez en cuando se "acumulan" y dejan de moverse. Esto es un ejemplo de cómo se pueden formar embotellamientos sin una causa específica como un accidente.

Puede modificar la configuración y observar algunas ejecuciones para obtener una comprensión más completa del modelo.

# *Dado que está utilizando el modelo Traffic Basic, ¿ha notado alguna adición que le gustaría hacer al modelo?*

Al observar el modelo de Traffic Basic, puede observar que el entorno es bastante simple; un fondo negro con una calle blanca y una cantidad de autos azules y un carro rojo.

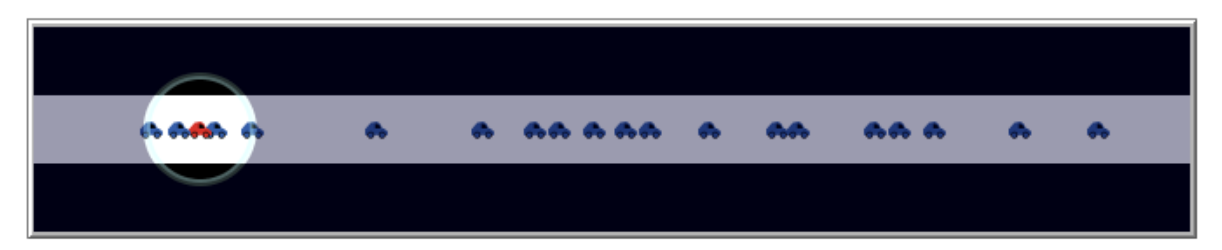

Los cambios que se podrían realizar en el modelo incluyen: cambiar el color y la forma de los autos, agregar una luz de la casa o de la calle, crear una luz de freno o incluso crear otro carril de tráfico. Algunos de estos cambios sugeridos son visuales, para mejorar el aspecto del modelo, mientras que otros son más conductuales. Nos enfocaremos más en los cambios simples o cosméticos durante la mayor parte de este tutorial. (El Tutorial n. ° 3 entrará en mayor detalle sobre los cambios de comportamiento, que requieren cambiar la pestaña Código).

Para hacer estos cambios simples, utilizaremos el Centro de Comando.

# Centro de Comando (Terminal de Instrucciones)

En Traffic Basic:

- Presione el botón "setup".
- Ubique el Terminal de Instrucciones.
- Haga clic con el mouse en el cuadro blanco en la parte inferior del Terminal de Instrucciones.
- Escriba el texto que se muestra aquí:

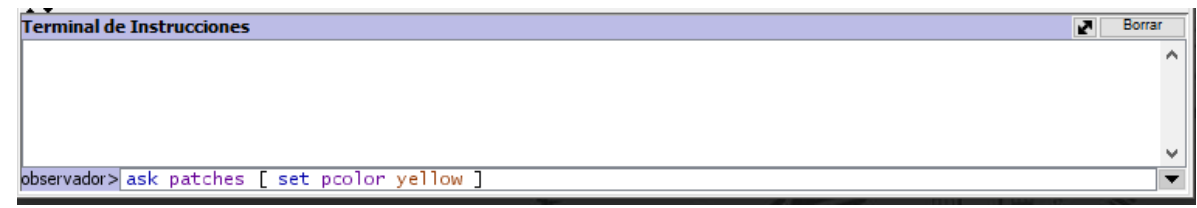

Presione la tecla Return

# *¿Qué pasó con la vista?*

Es posible que haya notado que el fondo de la Vista se ha vuelto amarillo y que la calle ha desaparecido.

### *¿Por qué los autos no se volvieron amarillos también?*

Mirando hacia atrás al comando que fue escrito, le pedimos solo a las parcelas que cambien su color. En este modelo, los automóviles están representados por un tipo diferente de agente, llamado "tortugas". Por lo tanto, los automóviles no recibieron estas instrucciones y, por lo tanto, no cambiaron.

#### *¿Qué pasó en el Terminal de Instrucciones?*

Puede haber notado que el comando que acaba de escribir ahora se muestra en el Terminal de Instrucciones como se muestra a continuación:

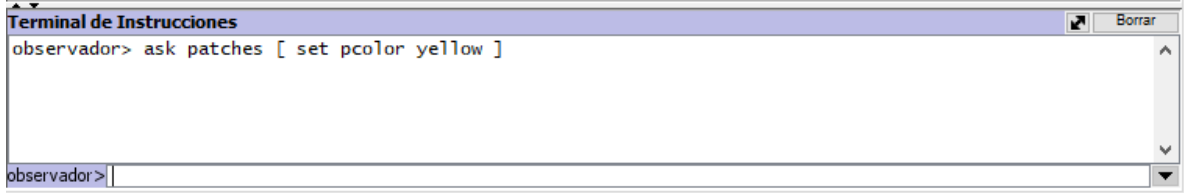

Escriba en la parte inferior del Terminal de Instrucciones el texto que se muestra a continuación:

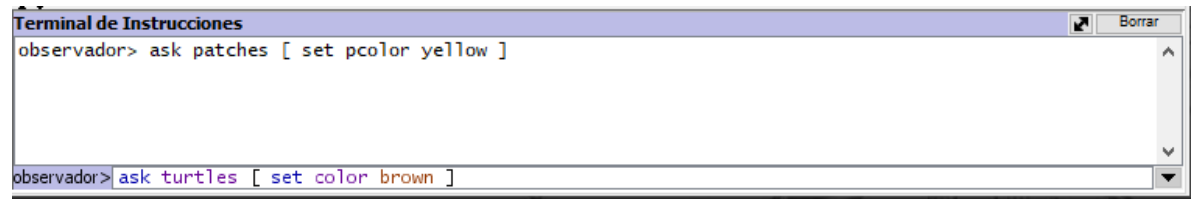

#### *¿Fue el resultado lo que esperaba?*

La vista debe tener un fondo amarillo con una línea de coches marrones en el medio:

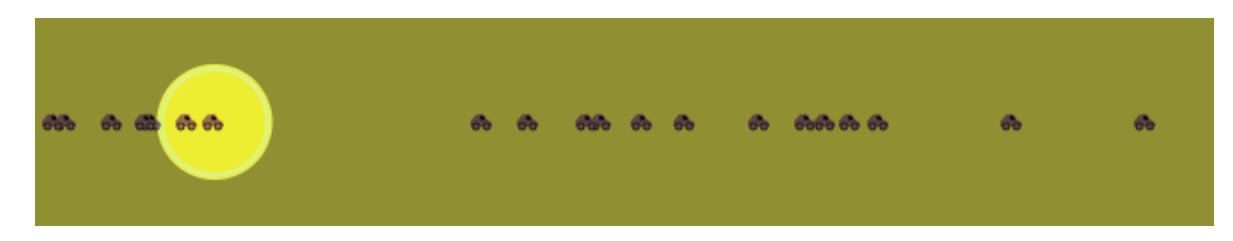

El mundo de NetLogo es un mundo bidimensional que se compone de tortugas, parcelas, enlaces y un observador. Las parcelas son el terreno sobre el cual se mueven las tortugas. Los enlaces son conexiones entre tortugas. Y el observador es un ser que supervisa todo lo que está sucediendo. (Para obtener más detalles, consulte la Guía de programación de NetLogo).

En el Terminal de Instrucciones se puede comandar a cualquiera de estos tipos de agentes. Usted elige con qué tipo hablar si utiliza el menú emergente ubicado en la esquina inferior izquierda. También puede usar la tecla de tabulación de su teclado para recorrer los diferentes tipos.

En el Terminal de Instrucciones, haga clic en "observador>" en la esquina inferior izquierda:

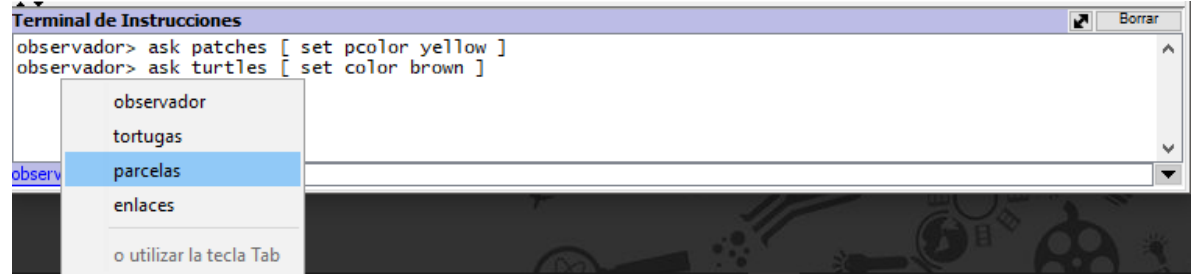

- Elija "tortugas" en el menú emergente.
- Escriba set color pink y presione return.
- Presione la tecla de tabulación hasta que vea "parcelas>" en la esquina inferior izquierda.
- Escriba set pcolor white y presione return.

#### *¿Cómo se ve la vista ahora?*

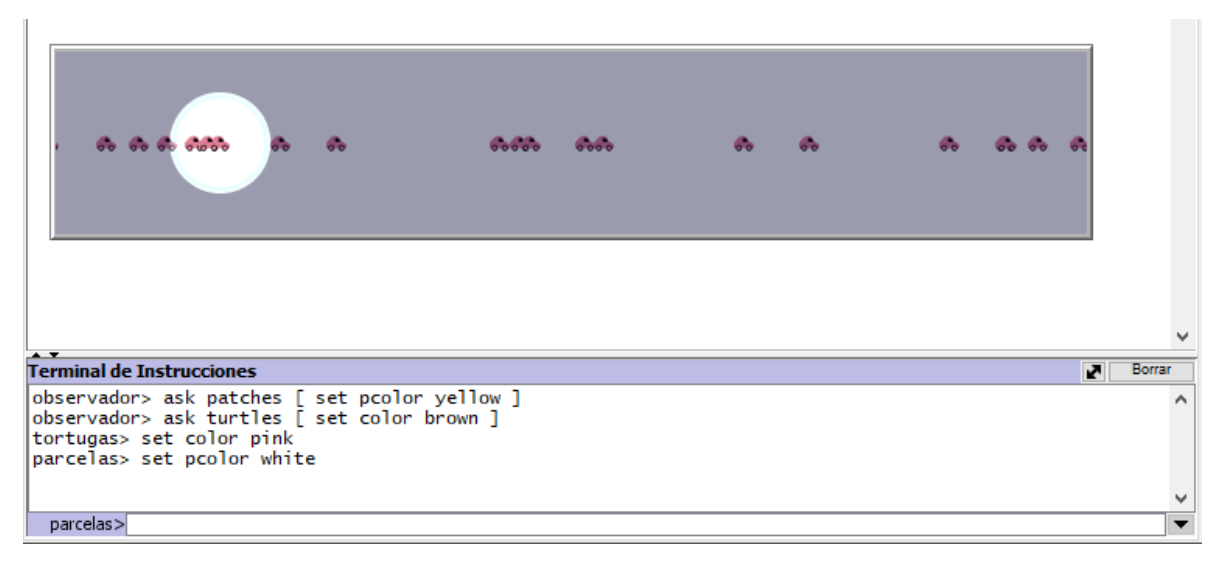

# *¿Nota alguna diferencia entre estos dos comandos y los comandos del observador de antes?*

El observador supervisa el mundo y por lo tanto puede aplicar un comando a las parcelas o tortugas usando ask. Al igual que en el primer ejemplo (observador> ask patches [set pcolor yellow]), el observador tiene que pedir a las parcelas que coloquen su pcolor en amarillo. Pero cuando se aplica un comando directamente a un grupo de agentes como en el segundo ejemplo (patches> set pcolor white), solo tiene que aplicar el comando.

Presione setup

# *¿Qué ocurrió?*

¿Por qué la Vista volvió a la versión anterior, con el fondo negro y la carretera blanca? Al presionar el botón "setup", el modelo se reconfigurará de nuevo a la configuración descrita en la pestaña Código. El Terminal de Instrucciones no cambia permanentemente el modelo. Le permite manipular el mundo de NetLogo directamente para responder mejor a las preguntas "Qué pasa si" que aparecen mientras está investigando los modelos. (La pestaña Código se explica en el siguiente tutorial y en la Guía de programación).

Ahora que nos hemos familiarizado con el Terminal de Instrucciones, veamos algunos detalles más sobre cómo funcionan los colores en NetLogo.

# Trabajando con Colores

Tal vez haya notado en la sección anterior que usamos dos palabras diferentes para cambiar el color: color y pcolor.

### *¿Cuál es la diferencia entre color y pcolor?*

- Elija "tortugas" del menú emergente en el Terminal de Instrucciones (o use la tecla de tabulación).
- Escriba set color blue y presione return.

#### *¿Qué pasó con los autos?*

Piense en lo que hizo para que los autos se vuelvan azules y trate de que las parcelas se vuelvan rojas.

Si intenta pedir a las parcelas que establezcan el color rojo, aparece un mensaje de error:

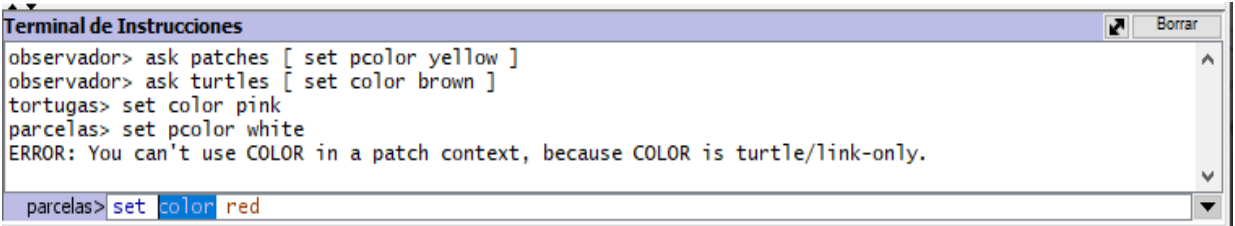

• Escriba set pcolor red en su lugar y presione regresar.

Llamamos a color y pcolor "variables". Algunos comandos y variables son específicos de las tortugas y algunos son específicos de las parcelas. Por ejemplo, la variable  $\text{color}$  es una variable de tortuga, mientras que la variable  $\text{color}$ es una variable de parcela.

Siga adelante y practique la alteración de los colores de las tortugas y parcelas usando el comando set y estas dos variables.

Para poder hacer más cambios en los colores de las tortugas y parcelas, o digamos autos y fondos, necesitamos obtener una pequeña idea de cómo NetLogo trata los colores.

En NetLogo, los colores tienen un valor numérico. En todos los ejercicios, hemos estado usando el nombre del color. Esto se debe a que NetLogo reconoce 16 nombres de colores diferentes. Esto no significa que NetLogo solo reconozca 16 colores. Hay muchos tonos entre estos colores que se pueden usar también. Aquí hay un gráfico que muestra todo el espacio de color de NetLogo:

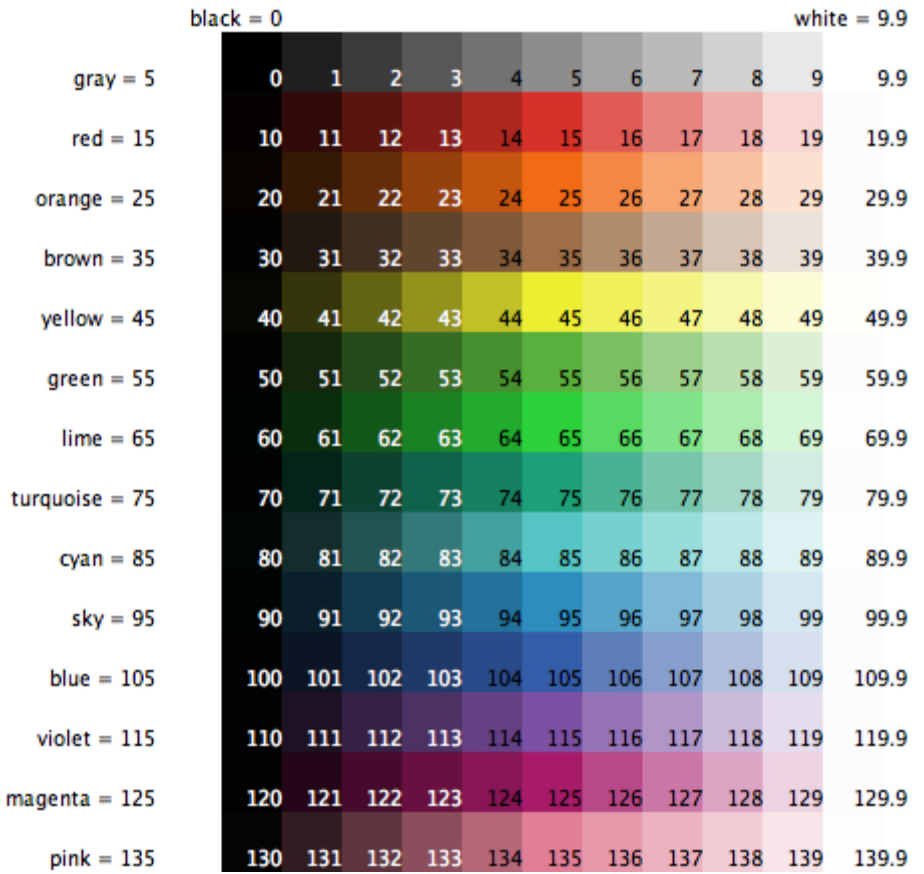

Para obtener un tono intermedio, refiérase a él por un número en su lugar, o sumando o restando un número de un nombre. Por ejemplo, cuando escriba el color de conjunto rojo, haga lo mismo que si hubiera escrito el color de conjunto 15. Y puede obtener una versión más clara u oscura del mismo color usando un número un poco más grande o un poco más pequeño, como sigue.

- Elija "parcelas" del menú emergente en el Terminal de Instrucciones (o use la tecla de tabulación).
- Tipee set pcolor  $red 2$  (El espaciado alrededor de "-" es importante).

Al restar del rojo, lo hace más oscuro.

• Tipee set pcolor red + 2

Al agregar a rojo, lo hace más ligero.

Puede utilizar esta técnica en cualquiera de los colores enumerados en el cuadro.

# Monitores de agentes y comandantes de agentes

En la actividad anterior, usamos el comando set para cambiar los colores de todos los autos. Pero si recuerda, el modelo original contenía un auto rojo entre un grupo de autos azules. Veamos cómo cambiar solo el color de un auto.

- Presione "setup" para que el coche rojo vuelva a aparecer.
- Haga clic derecho en el auto rojo.
- Si hay otra tortuga cerca de la tortuga roja, verá más de una tortuga en la lista en la parte inferior del menú. Mueva su mouse sobre las selecciones de tortuga, observe cuando el mouse resalta un elemento del menú de tortuga que la tortuga se resalta en la vista. Seleccione "inspect turtle" del submenú de la tortuga roja.

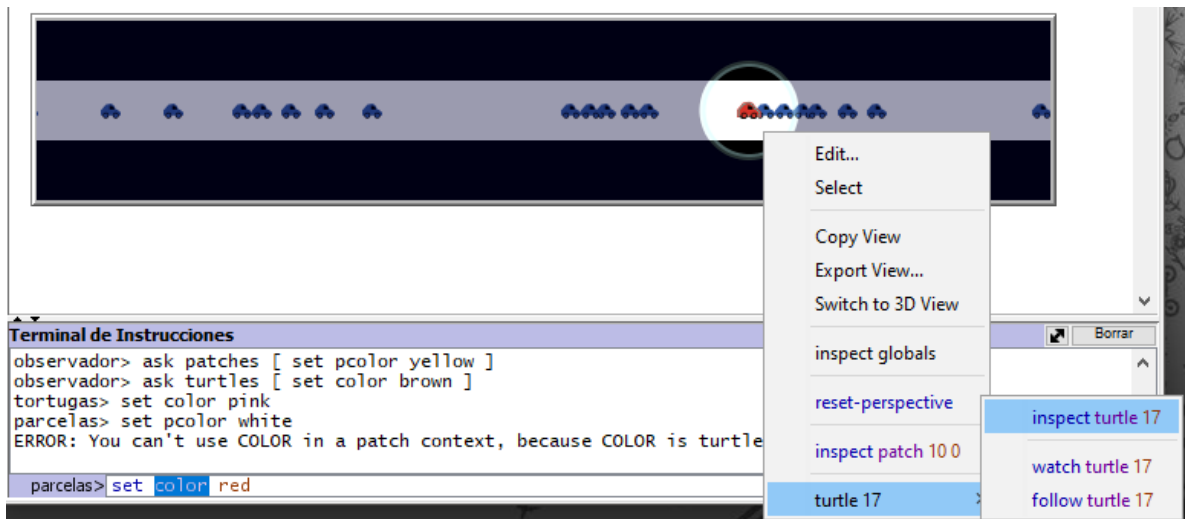

Aparecerá un monitor de tortuga para ese auto:

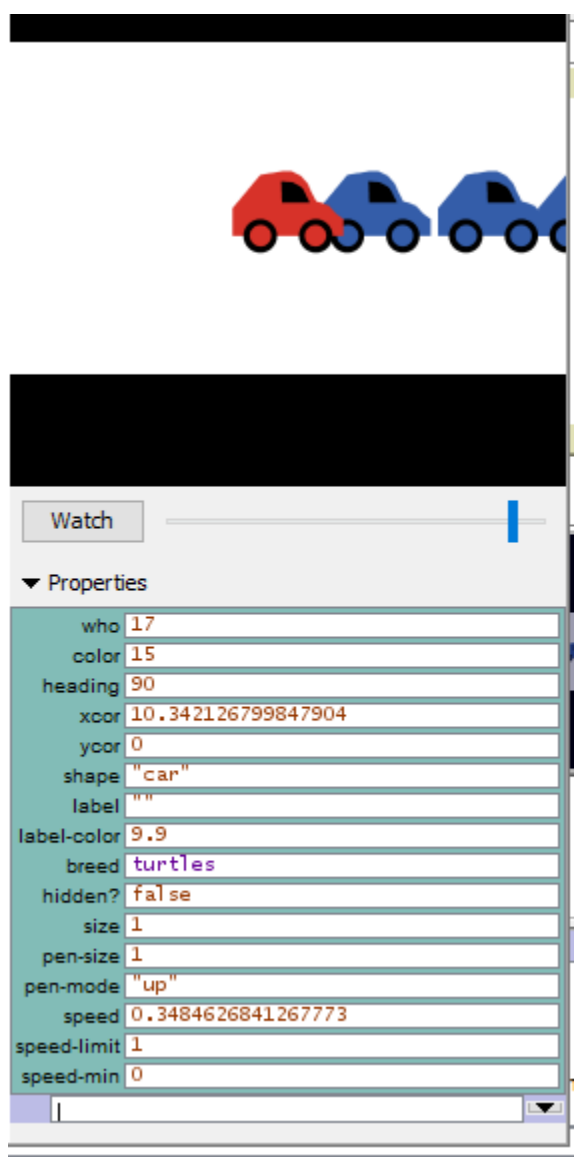

La mini vista en la parte superior del monitor del agente siempre permanecerá centrada en este agente. Puede acercar y alejar la vista usando el control deslizante debajo de la vista y puede ver esta tortuga en la vista principal presionando el botón "watch ".

Mirando más de cerca a este monitor de tortuga, podemos ver todas las variables que pertenecen al carro rojo. Una variable es una ubicación que contiene un valor.

Echemos un vistazo más de cerca al monitor de tortugas:

# *¿Cuál es el número de esta tortuga?*

# *¿De qué color es esta tortuga?*

# *¿Qué forma tiene esta tortuga?*

Este monitor de tortuga muestra una tortuga que tiene un número 17 (who), un color de 15 (rojo - vea el cuadro anterior), y la forma de un automóvil (car).

Hay otras dos maneras de abrir un monitor de tortuga, además de hacer clic con el botón derecho. Una forma es elegir "Monitor de tortugas" en el menú Herramientas, luego escribir el número de la tortuga que desea inspeccionar en el campo "who" y presionar "return". La otra forma es escribir inspect turtle 17 (u otro que numere) en el Terminal de Instrucciones.

Cierre el monitor de tortuga haciendo clic en el cuadro de cierre en la esquina superior izquierda (Mac) o en la esquina superior derecha (otros sistemas operativos).

Ahora que sabemos más acerca de los monitores de agentes, tenemos tres formas de cambiar el color de una tortuga individual.

Una forma es usar el cuadro llamado Agent Commander que se encuentra en la parte inferior de un Agent Monitor. Escriba comandos aquí, al igual que en el Centro de comando, pero los comandos que escriba aquí solo los hace para esta tortuga en particular.

En Agent Commander of the Turtle Monitor para tortuga 0, escriba set color pink.

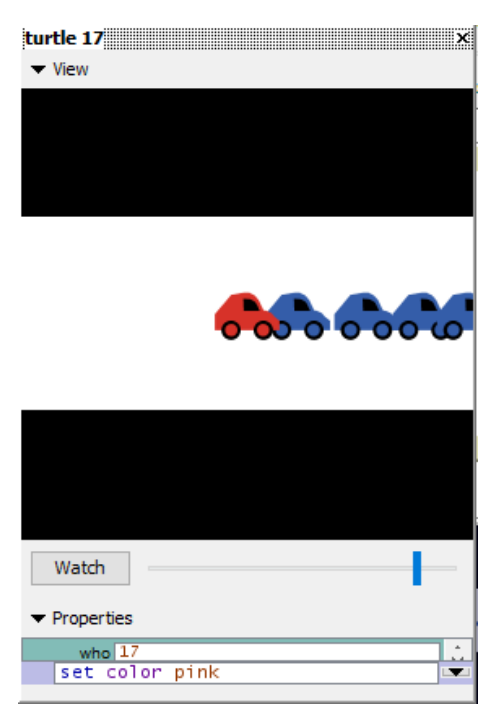

# *¿Qué sucede en la vista?*

# *¿Cambió algo en el Turtle Monitor?*

Una segunda forma de cambiar el color de una tortuga es ir directamente a la variable de color en Turtle Monitor y cambiar el valor.

- Seleccione el texto a la derecha de "color" en el Monitor de tortugas.
- Escriba un nuevo color como  $\text{verde} + 2 \text{y}$  presione return

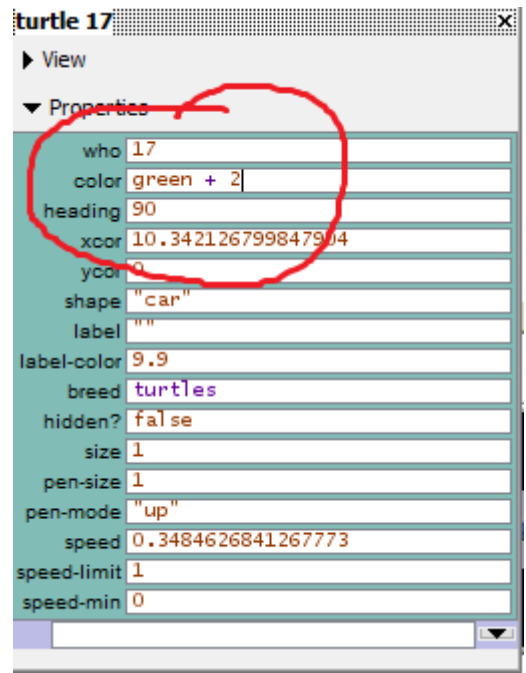

#### *¿Qué pasó?*

La tercera forma de cambiar el color de una tortuga o parcela individual es usar el observador. Desde entonces, el observador supervisa el mundo de NetLogo, puede aplicar comandos que afectan a las tortugas individuales, así como a los grupos de tortugas.

- En el Terminal de Instrucciones, seleccione "observador" en el menú emergente (o use la tecla de tabulación).
- Escriba ask turtle 17 [set color blue] y presione return.

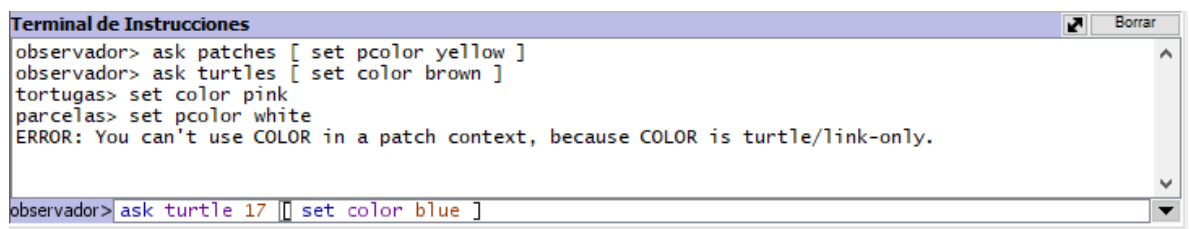

### *¿Qué pasa?*

Del mismo modo que hay monitores de tortuga, también hay monitores de parcela, que funcionan de manera muy similar.

#### *¿Puede hacer un monitor de parcelas y usarlo para cambiar el color de un solo una parcela?*

Si intenta que el observador haga ask patches 0 [set pcolor blue], recibirá un mensaje de error:

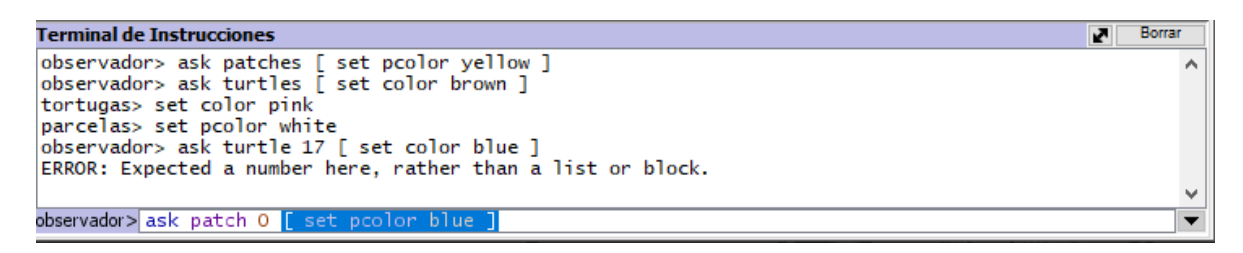

Para pedirle a una tortuga individual que haga algo, usamos su número. Pero las parcelas no tienen los números, por lo tanto, debemos referirnos a ellas de otra manera.

Recuerde, las parcelas están dispuestas en un sistema de coordenadas. Se necesitan dos números para trazar un punto en un gráfico: un valor de eje x y un valor de eje y. Las ubicaciones de parcelas se designan de la misma manera que se traza un punto.

• Abra un monitor de parcela para cualquier parcela

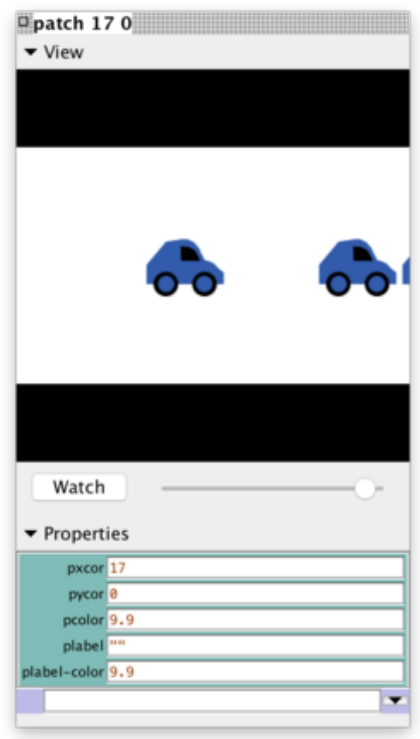

El monitor muestra que, para la parcela en la imagen, su variable pxcor es -19 y su variable pycor es 0. Si volvemos a la analogía del plano de coordenadas y queremos trazar este punto, el punto se encontraría en la x eje a la izquierda del origen, donde  $x = -19$  e  $y = 0$ .

Para decirle a esta parcela en particular que cambie de color:

En la parte inferior del monitor de parcelas, ingrese set pcolor blue y presione return.

Al escribir un comando en una tortuga o en un monitor de parcelas, solo se aborda esa tortuga o parcela.

También puede hablar con una solo parcela desde el Terminal de Instrucciones:

• En el Terminal de Instrucciones, ingrese ask patch -19 0 [set pcolor green] y presione return.

# ¿Qué sigue?

En este punto, es posible que desee tomarse un tiempo para probar las técnicas que ha aprendido en algunos de los otros modelos en la Biblioteca de Modelos.

En el Tutorial n.º 3: Procedimientos, puede aprender a modificar y ampliar los modelos existentes y crear sus propios modelos.